## Resize an Engage Component in Claro

**Created On: January 5, 2022**

**Created with:**

1. Select the component on the page.

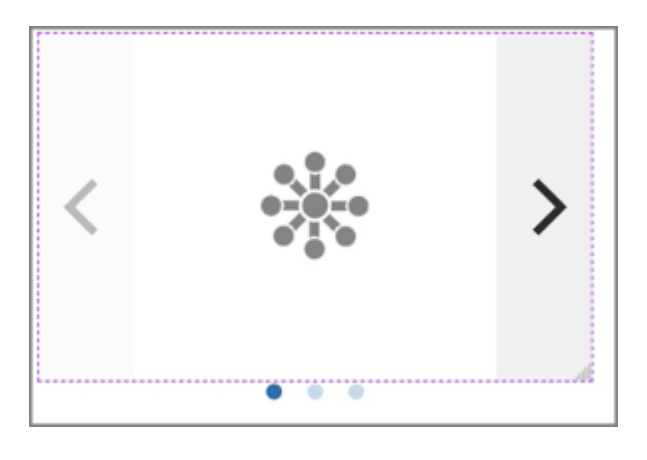

2. Select the Handle in the bottom right corner of the component.

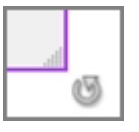

3. Drag the component out to make it bigger.

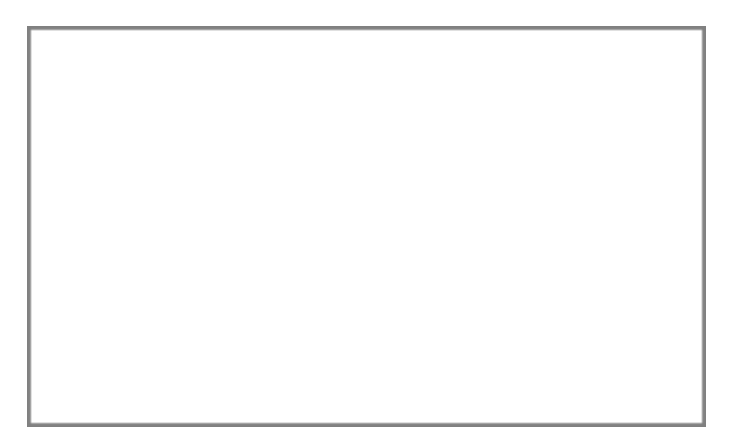

4. The component is now resized.

To Shrink the component, select the Handle in the bottom right corner of the component.

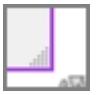

5. Drag the component inward to make the component smaller.

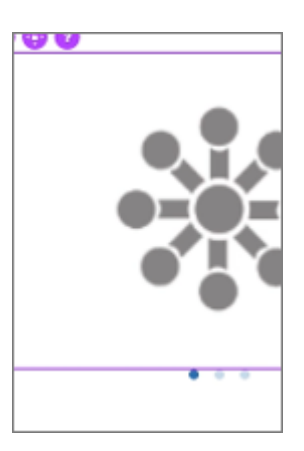

6. The component is now resized. Preview the Current Page to see how the Question will look and behave for your learners.